# **Manual**

### **Criar Disciplina no AVA FURG**

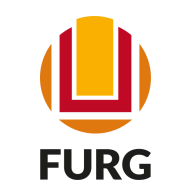

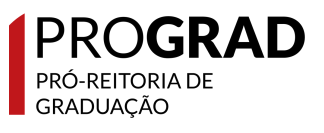

## AVA FURG

O Ambiente Virtual de Aprendizagem da FURG é uma plataforma on-line, de apoio aos processos educacionais, onde os/as docentes podem inserir e editar suas disciplinas, com facilidade de configuração e edição, registro e recuperação da trajetória dos/as participantes, assim como interagir e acompanhar a atuação dos usuários. O AVA FURG disponibiliza diversas ferramentas, recursos e arquivos digitais.

[https://ava.furg.br](https://ava.furg.br/login/index.php)

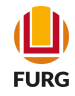

### Quem pode criar o ambiente virtual da disciplina?

Docentes da Universidade

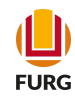

### Acesse o Sistema Acadêmico [\(www.sistemas.furg.br](https://api.furg.br/account/login)) e escolha no Menu a aplicação Acadêmico

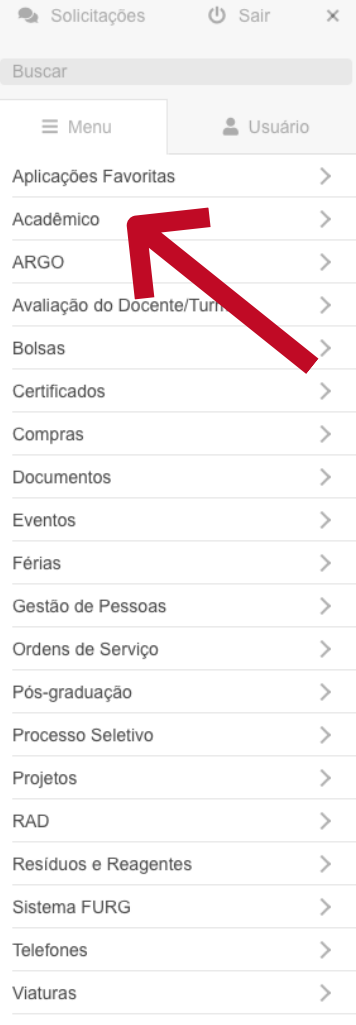

### **U**FURG Universidade<br>Federal do Rio Grande

### **FURG**

Universidade Federal do Rio Grande - FURG

Seu último acesso: 20/10/2021 às 19:24

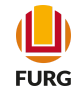

### No Submenu clique em Disciplinas e Planos de Ensino

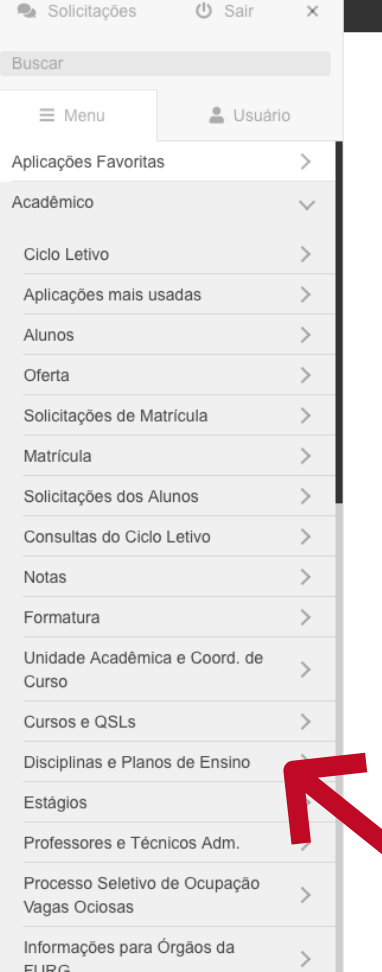

### **UDIFURG** Federal do Rio Grande

FURG<br>Universidade Federal do Rio Grande - FURG

Seu último acesso: 20/10/2021 às 19:24

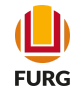

### Posteriormente clique em Plano de Ensino do Professor

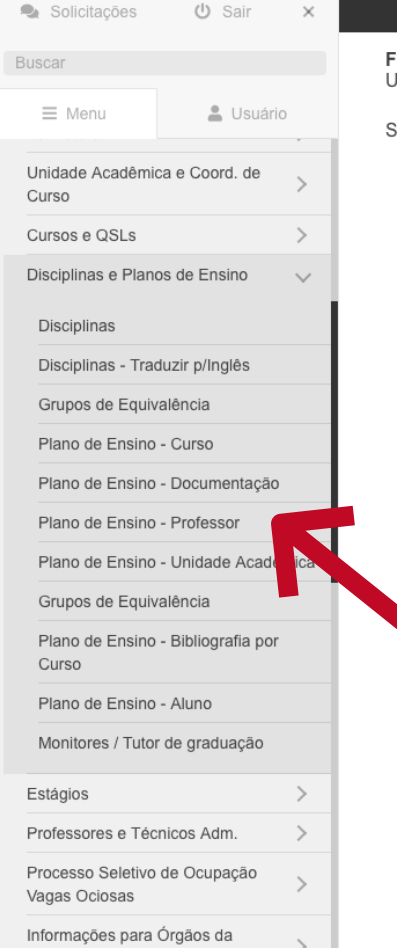

### Universidade<br>Disponsidade Federal do Rio Grande

URG<sup>:</sup> -<br>Jniversidade Federal do Rio Grande - FURG Seu último acesso: 20/10/2021 às 19:24

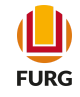

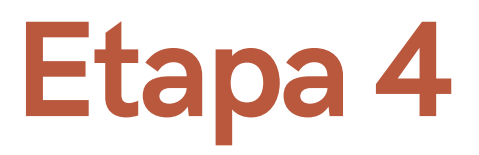

Verifique se está no ciclo correto e na tela irá aparecer a lista de disciplinas atribuídas a você

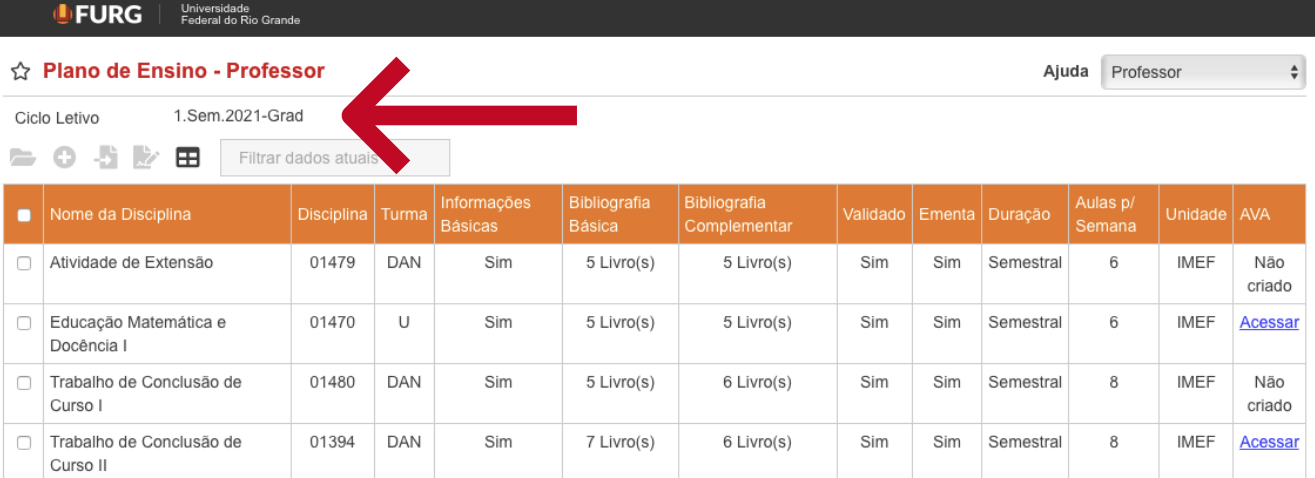

Apresentando 4 registros.

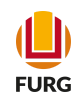

Selecionar a disciplina que deseja criar o AVA, e clicar no ícone verde (+), em que indicar criar ambiente virtual

### **UD FURG** | Universidade

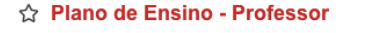

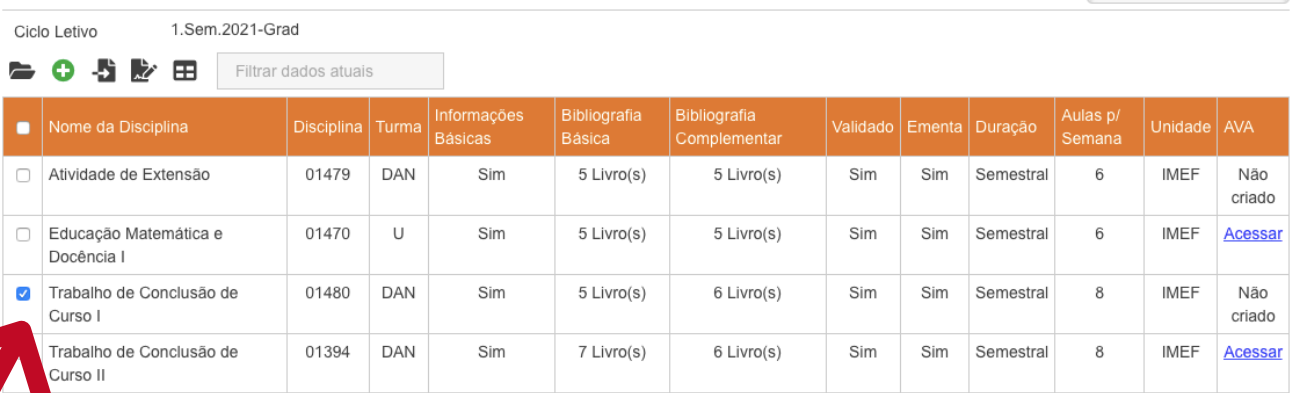

Apresentando 4 registros.

Ajuda Professor

 $\qquad \qquad \frac{1}{2}$ 

Na tela aberta é preciso escolher se deseja importar conteúdo de outra turma ou não. Logo após marcar a opção, clique em avançar

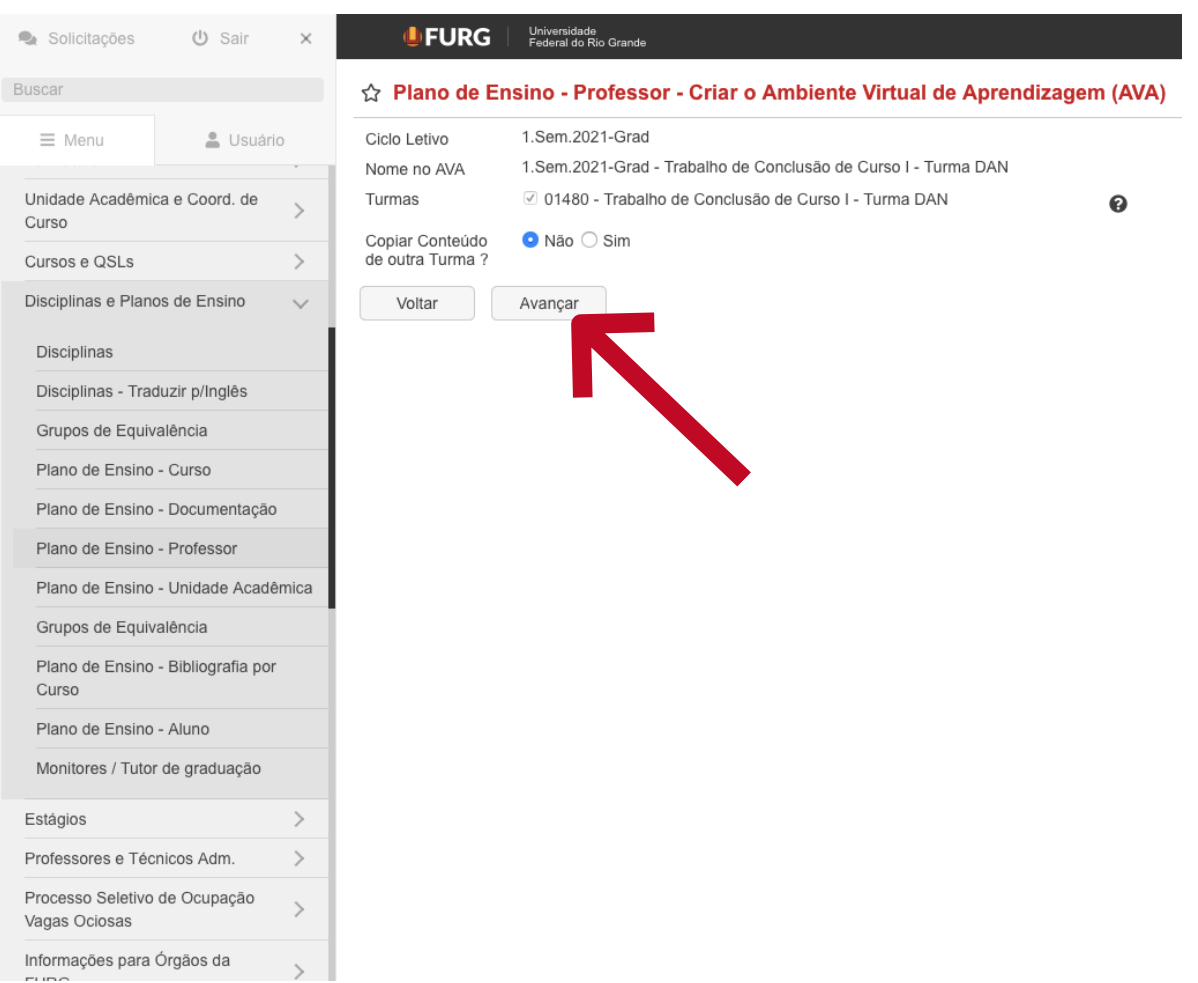

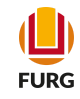

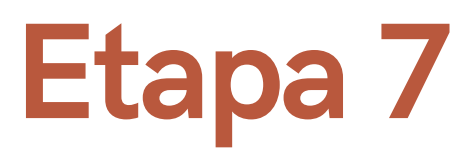

Pronto! Na tela irá aparecer na extrema direita o link "Acessar" correspondente a criação do ambiente de sua disciplina no AVA FURG. Clique no link e acesse com seu usuário e senha do sistema.

### Universidade<br>Internal do Rio Grande

☆ Plano de Ensino - Professor

+ O Ambiente Virtual de Aprendizagem (AVA) foi criado com sucesso.

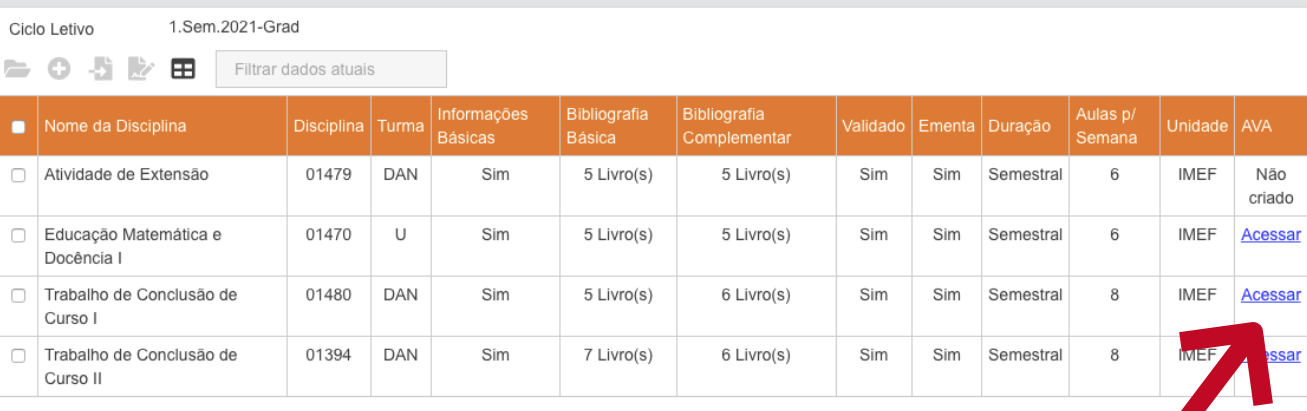

Apresentando 4 registros.

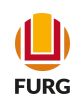

Ajuda Professor

 $\div$ 

### Dúvidas...

Para mais informações, envie e-mail à Diretoria Pedagógica (DIPED)

diped@furg.br

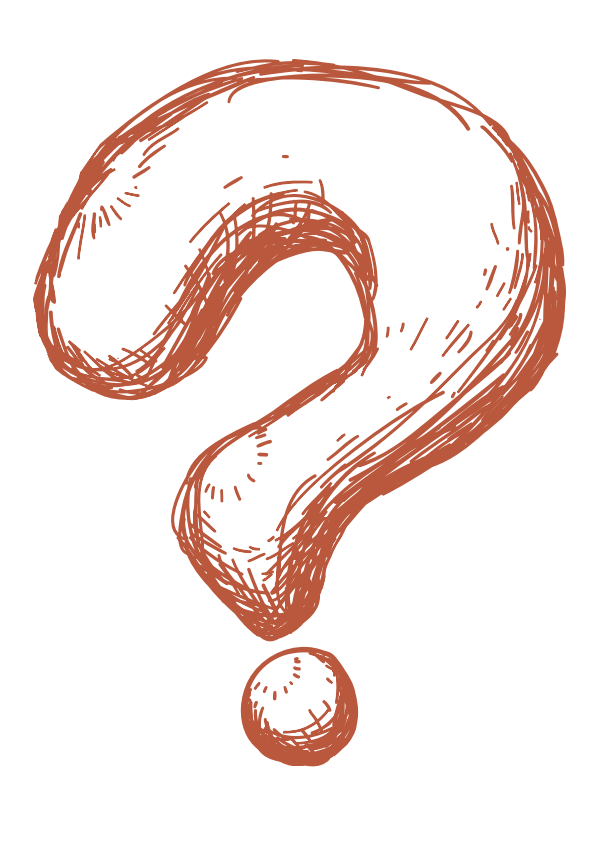